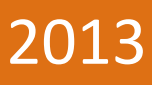

# Kjørehjelperen Brukerveiledning

Høgskolen i Oslo og Akershus

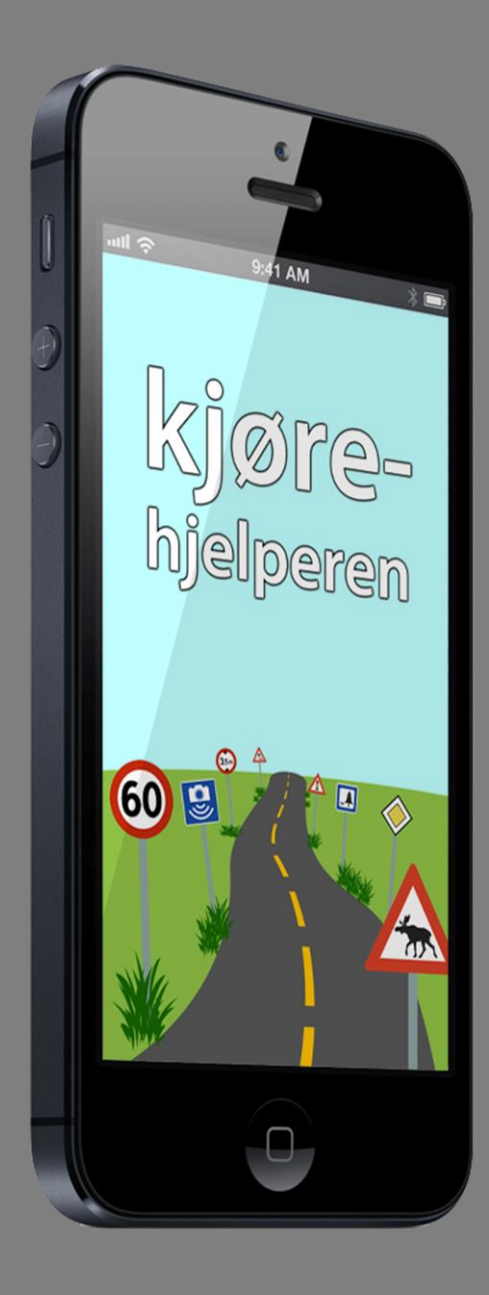

Henrik Hermansen og Lars Smeby Gruppe 8 26.05.2013

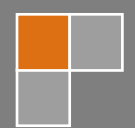

## <span id="page-1-0"></span>**Forord**

Dette dokumentet tar for hvordan man bruker Kjørehjelperen. Det tar også for seg hvordan man endrer innstillinger, og til slutt hvilke feilmeldinger man kan støte på og hva dette betyr.

Dokumentet er beregnet på en vanlig bruker, og prøver derfor å være så lite teknisk som mulig. Ord og uttrykk er forklart i fotnoter, og finnes også i "Ordforklaringer og kilder" bakerst i rapporten.

# <span id="page-2-0"></span>Innholdsfortegnelse

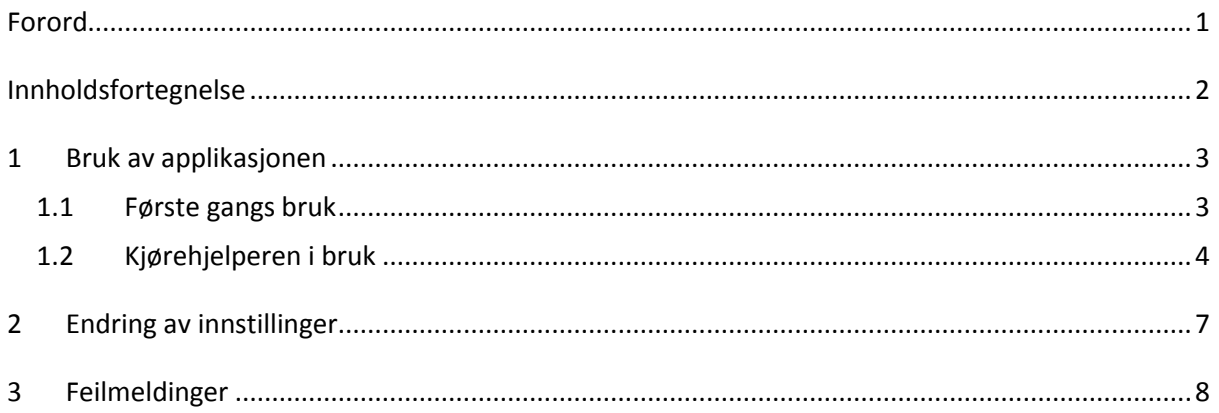

#### <span id="page-3-0"></span>**1 Bruk av applikasjonen**

For å bruke Kjørehjelperen trenger man en iPhone<sup>1</sup> 3GS eller nyere, oppdatert til iOS<sup>2</sup> 6.1. For mer info om dette, vennligst se [www.apple.com.](http://www.apple.com/) Telefonen bør være tilkoblet en strømkilde under bruk. Kjørehjelperen benytter datatrafikk. Sjekk derfor priser hos din operatør før bruk.

#### <span id="page-3-1"></span>**1.1 Første gangs bruk**

Etter at Kjørehjelperen er lastet ned fra App Store**<sup>3</sup>** finner man Kjørehjelperen på startskjermen. Når applikasjonen starter første gang får man spørsmål om man vil tillate at Kjørehjelperen får tilgang til posisjonen din. Dette må tillates, ellers vil ikke applikasjonen fungere. Dette kan endres senere under "Innstillinger" -> "Personvern" -> "Lokasjon" på telefonen.

Deretter får man opp en melding som redegjør for bruken av applikasjonen. Les dette nøye, og trykk deretter "OK". Denne meldingen vil ikke vises flere ganger.

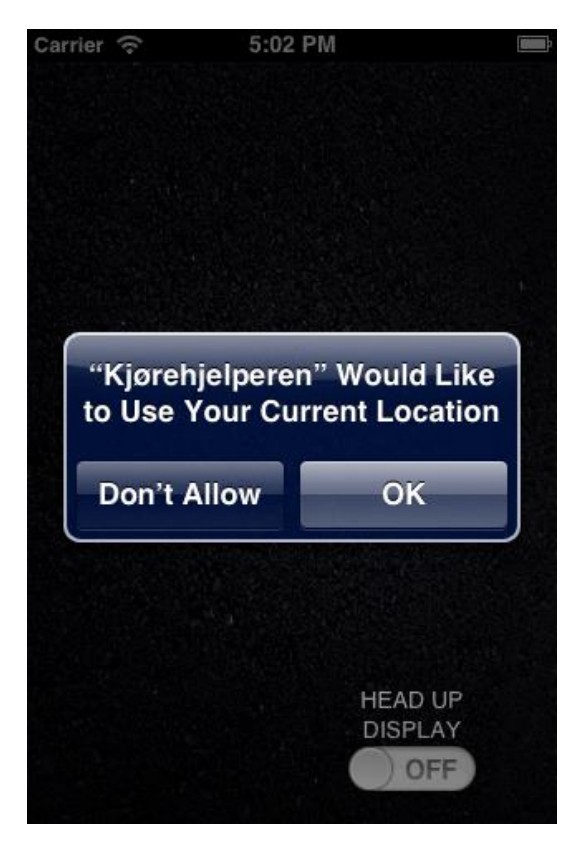

**Figur 1: Du må tillate at Kjørehjelperen får bruke lokasjonen din.**

Kjørehjelperen er nå klar til bruk.

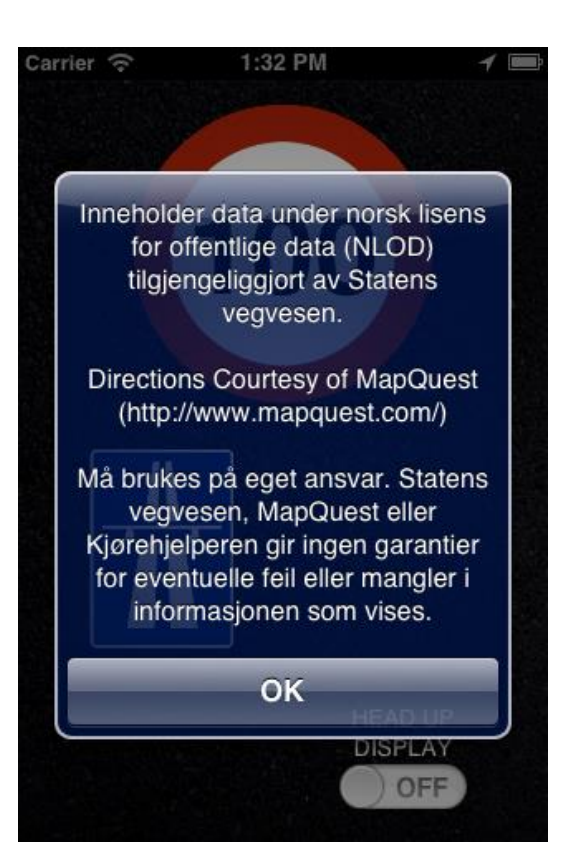

**Figur 2: Denne teksten vises første gang applikasjonen starter.**

1

<sup>&</sup>lt;sup>1</sup> Smarttelefon fra Apple Inc.

<sup>&</sup>lt;sup>2</sup> iOS er Apples operativsystem for iPhone, iPad og iPod.

<sup>&</sup>lt;sup>3</sup> App Store er Apples digitale butikk for applikasjoner og spill.

#### <span id="page-4-0"></span>**1.2 Kjørehjelperen i bruk**

Kjørehjelperen starter å vise informasjon om vegen man befinner seg på så snart applikasjonen åpnes. Skjermbildet viser et stort skilt øverst (som oftest fartsgrensen), deretter to litt mindre skilt. Nederst vises et enda mindre skilt til venstre, og en bryter merket "HEAD UP DISPLAY" til høyre. Hvis applikasjonen kjøres på en iPhone 5 vises i tillegg to ekstra små skilt nest nederst. Hvis skiltet viser til et gitt punkt, vises også avstand til punktet under eller ved siden av skiltet. Når det dukker opp et nytt punkt på skjermen, vil telefonen spille av en liten varslingslyd.

Merk: Hvis det ikke finnes nok informasjon om vegen man er på til å fylle alle plassene, vil de nederste plassene være tomme.

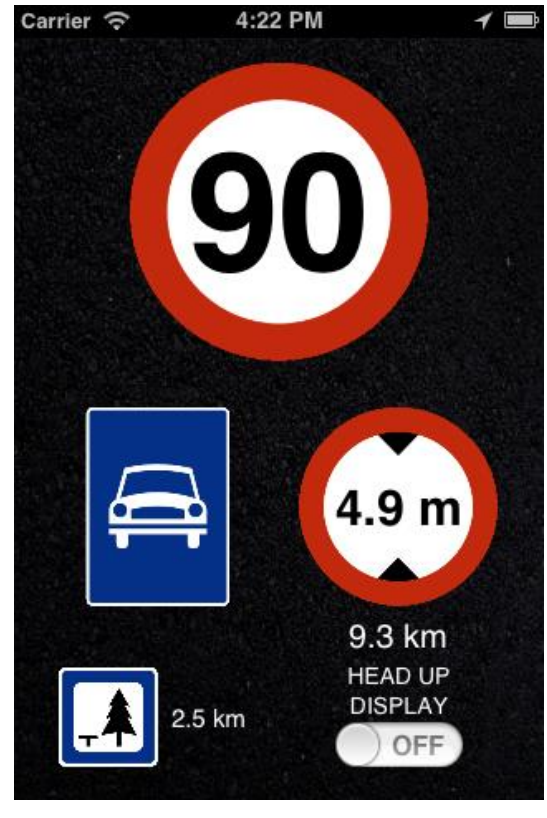

**Figur 3: Kjørehjelperen i bruk på en iPhone 4.**

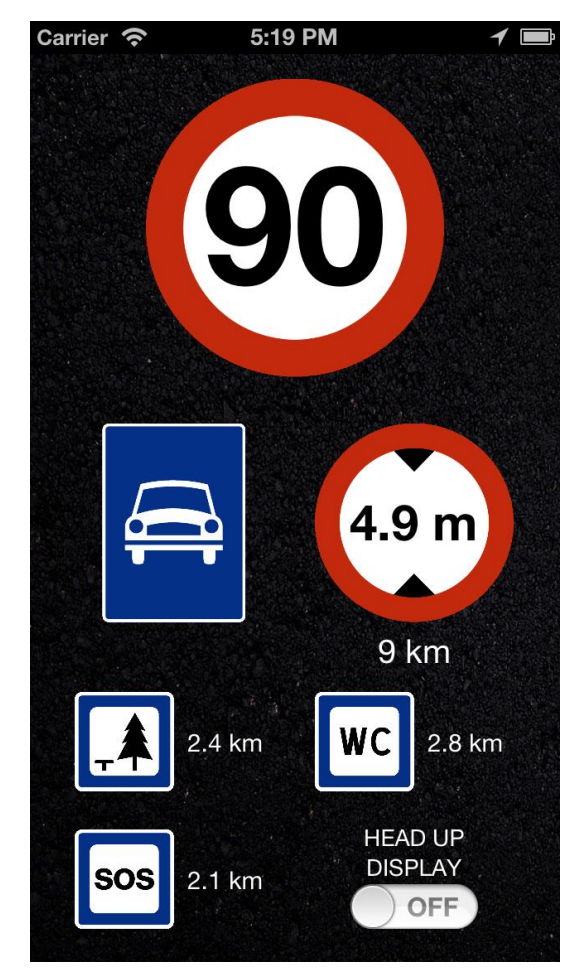

**Figur 4: Kjørehjelperen i bruk på en iPhone 5.**

Hvis man dreier telefonen horisontalt, vil skjermbildet automatisk følge etter. Elementene er plassert noe annerledes i landskapsmodus, men det er de samme elementene som vises på skjermen.

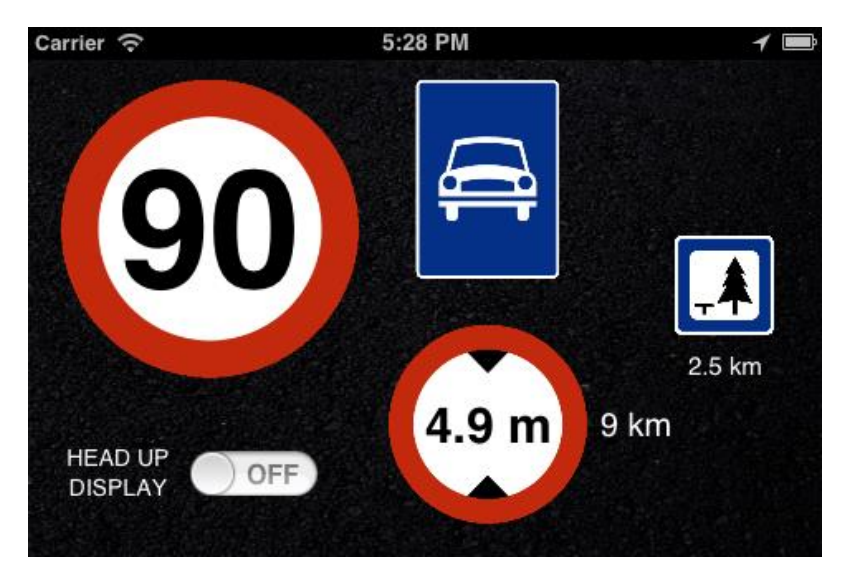

**Figur 5: Kjørehjelperen i bruk på en iPhone 4, holdt horisontalt.**

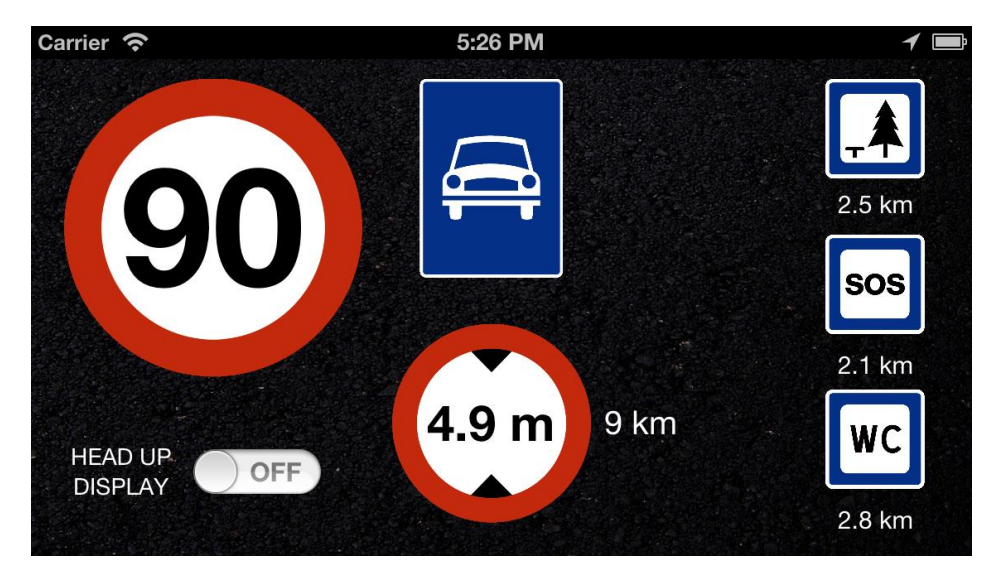

**Figur 6: Kjørehjelperen i bruk på en iPhone 5, holdt horisontalt.**

Dataene som vises på skjermen oppdateres kontinuerlig. Merk: Hvis enheten ikke beveger seg oppdateres dataene sjeldnere.

Head-up display er en gjennomsiktig skjerm som viser informasjon uten at man må se bort fra sitt vanlige synspunkt. Kjørehjelperen støtter dette ved å speilvende informasjonen på skjermen slik at den kan reflekteres i frontruten.

For å aktivere head-up display, trykk på "HEAD UP DISPLAY"-knappen på skjermen. Kjørehjelperen vil bytte til landskapsmodus uavhengig av telefonens orientering. Plasser så telefonen liggende på dashbordet innerst mot frontruten. For å deaktivere head-up display, trykk en gang til på "HEAD UP DISPLAY"-knappen.

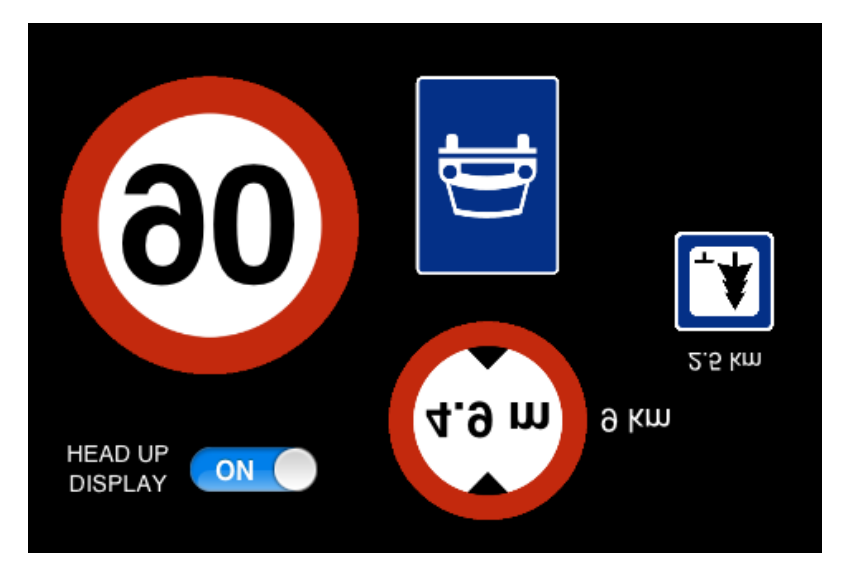

**Figur 7: Kjørehjelperen med head-up display aktivert.**

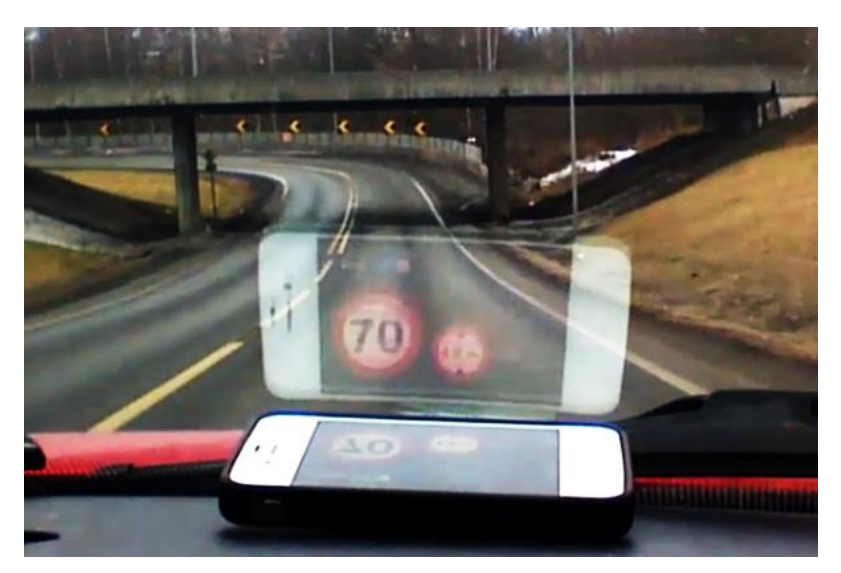

**Figur 8: Kjørehjelperen i bruk med head-up display aktivert på en iPhone 4S.**

# <span id="page-7-0"></span>**2 Endring av innstillinger**

Innstillingene til Kjørehjelperen finner du sammen med andre innstillinger på telefonen, altså under "Innstillinger" -> "Kjørehjelperen".

"Lydvarsling" står på som standard. Ved å deaktivere dette vil ikke lenger Kjørehjelperen spille av en varslingslyd når nye punkter dukker opp på skjermen.

"HUD-bryter" referer til om head-up display-knappen skal vises i applikasjonen. Denne er også på som standard. Ved å deaktivere denne vil man ikke lenger kunne sette Kjørehjelperen i head-up display-modus, men man vil til gjengjeld få et ekstra skilt på skjermen.

"Telefonminne (MB)" viser til hvor mye plass på telefonen Kjørehjelperen får bruke til å mellomlagre data. Standardverdien er 100 MB. Hvis denne verdien er veldig lav vil det føre til økt datatrafikk. Endringer trer i kraft så fort Kjørehjelperen åpnes igjen.

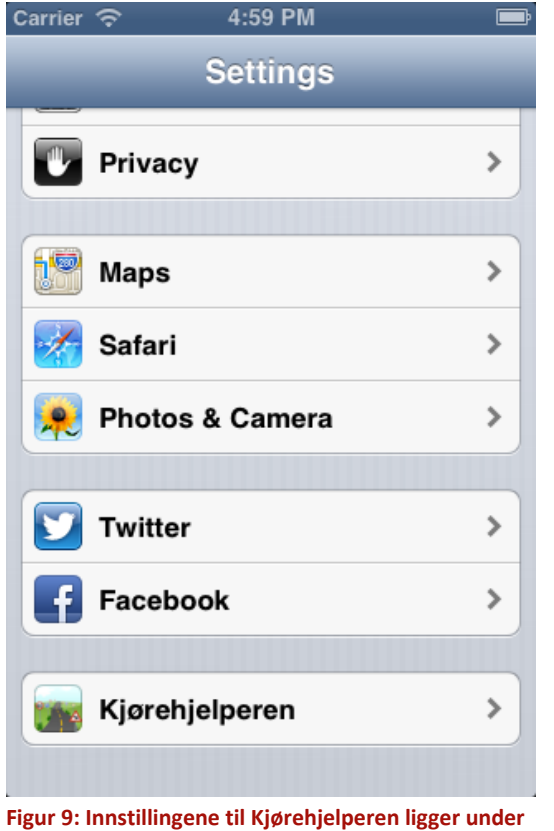

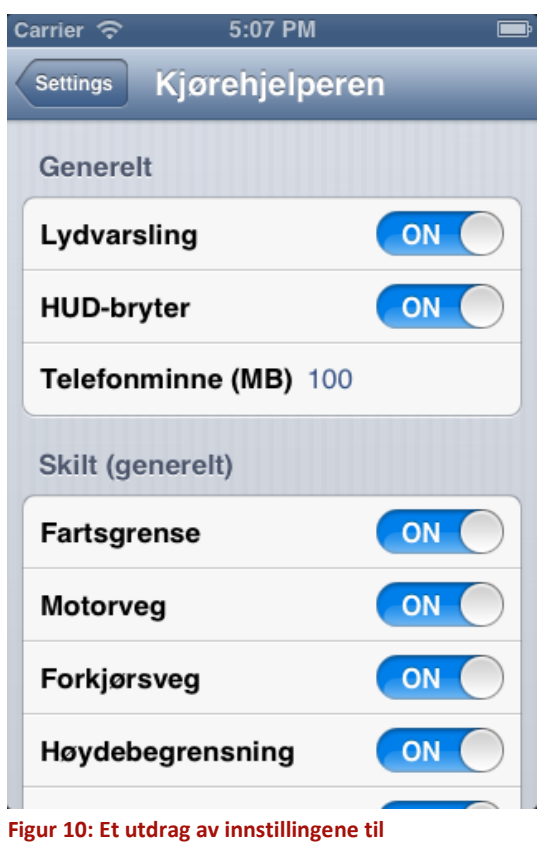

**Kjørehjelperen. "Skilt (generelt)" fortsetter nedover på skjermen, etterfulgt av "Skilt (fareskilt)".**

Under "Skilt (generelt)" og "Skilt (fareskilt)" listes alle tingene Kjørehjelperen kan varsle om. Alle verdiene står også på som standard. Ved å deaktivere enkelte verdier vil man ikke lenger bli varslet om dette. Man kan dermed skreddersy applikasjonen til å kun vise den informasjonen man er interessert i.

**"Innstillinger" på telefonen.**

### <span id="page-8-0"></span>**3 Feilmeldinger**

Det er to ulike feilmeldinger man kan møte på når man bruker Kjørehjelperen. Den første er en hvit tekst som vises på skjermen som sier: "Fant ingen data om din lokasjon. Prøver igjen straks!". Dette kan skyldes at Kjørehjelperen ikke klarer å hente data for posisjonen man befinner seg på, eller at det rett og slett ikke finnes data for denne posisjonen. Applikasjonen vil prøve å hente data på nytt ganske umiddelbart. Vedvarer denne feilen kan det hende at applikasjonen ikke får tilgang til internett. Da kan man sjekke om telefonen er koblet til nettverket eller om den eventuelt står i flymodus.

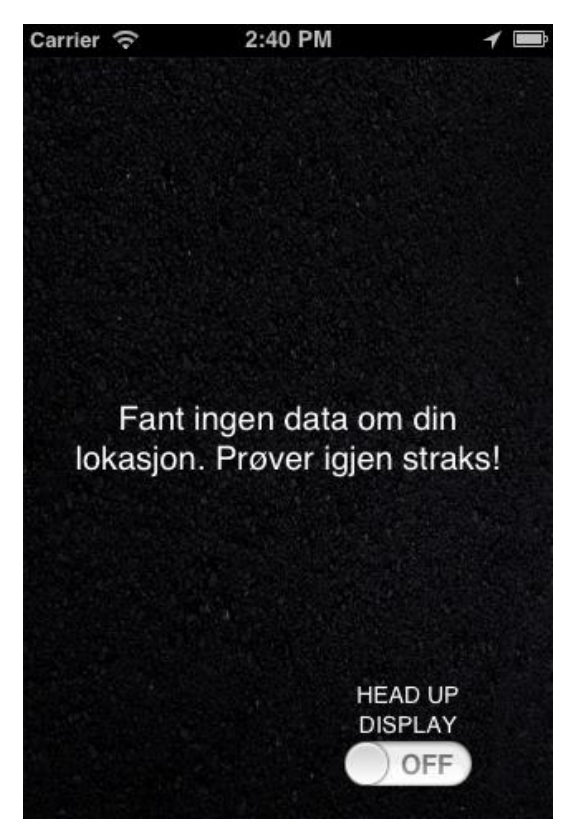

**Figur 11: Denne feilmeldingen betyr at Kjørehjelperen ikke klarer å hente noen data.**

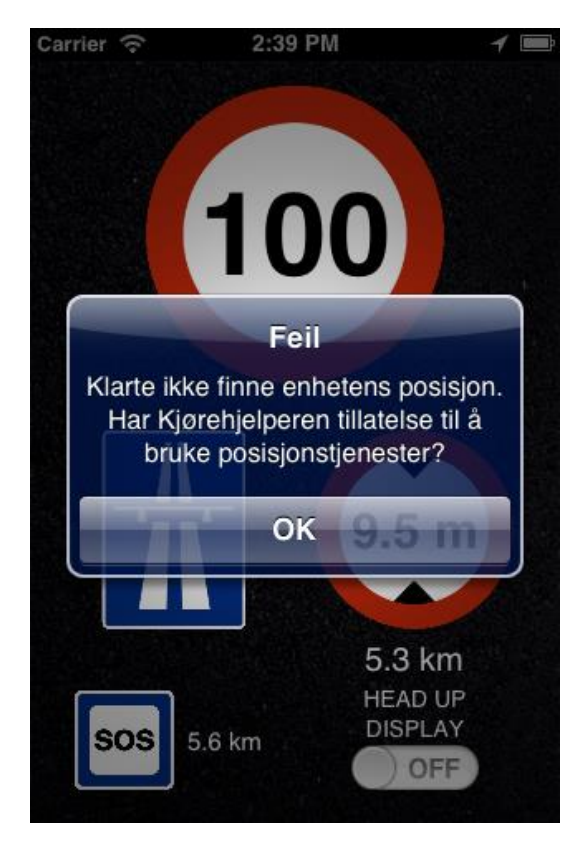

**Figur 12: Denne feilmeldingen betyr at Kjørehjelperen ikke klarer å finne enhetens posisjon.**

Den andre feilmeldingen man kan få er en dialogboks som sier: "Klarte ikke finne enhetens posisjon. Har Kjørehjelperen tillatelse til å bruke posisjonstjenester?". Hvis dette skjer plutselig under kjøring kan det tyde på at GPSen<sup>4</sup> ikke klarer å finne enhetens posisjon. Dette kan skje hvis man f.eks. kjører inn i en lang tunnel. Da er det bare å trykke på "OK" og vente til GPS-signalet kommer tilbake. Hvis denne meldingen kommer opp når man starter Kjørehjelperen kan det tyde på at applikasjonen ikke får tilgang til telefonens GPS. Da bør man sjekke om GPSen er deaktivert eller om Kjørehjelperen ikke har tillatelse til å bruke lokasjonstjenesten under "Innstillinger" -> "Personvern" -> "Lokasjon".

1

<sup>&</sup>lt;sup>4</sup> NAVSTAR Global Positioning System (GPS) er et nettverk av satellitter som er plassert i bane rundt Jorden av det amerikanske forsvaret. Systemet gjør det mulig for en mottaker å fastsette egen posisjon med svært stor nøyaktighet overalt i verden, under nær sagt alle værforhold.